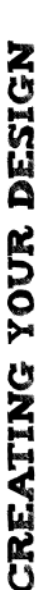

illustration on the right side of the canvas. (Put the main greeting Just as you did for the outer covers, for the inside pages of your and place it on the left side of the canvas. You could also put an card you might want to come up with a nice phrase or greeting on the bottom for a horizontal design.)

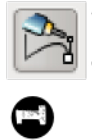

tool and the CTRL key (very similar to how you created the canvas divider!). Then, use to write on. Do this by dragging out a straight line using the pen If you are creating a journal, you'll want to create lines that you can

press CTRL+D to make a lot of copies of your line. Make 10 copies to start.

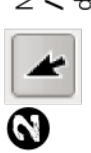

Next, click on the select tool drag a box completely around / arrow and then click and the 10 lines you just made.

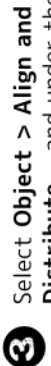

Distribute... and under the 'Remove vertical) type in '30' and press the button with the blue boxes to the right. (circled in the screenshot) Overlaps' section, under V (for

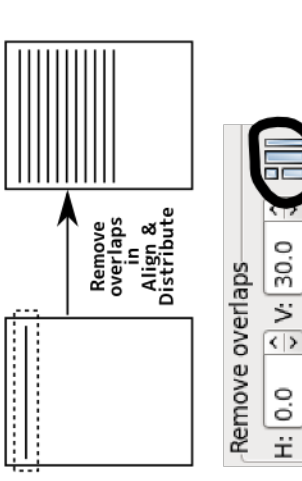

The ten lines you created should now be evenly distributed with a gap of 30 pixels between them. You can increase or decrease the gap by dragging completely around the lines with the select tool / arrow, then increasing or decreasing the V value in the Align and Distribute dialog and pressing the button again.

## GUIDES & RULERS

canvas, and the left ruler starts at zero at the bottom of the canvas and increases You may have noticed that Inkscape displays a set of rulers along the top and left edge of the drawing area. The top ruler starts at 0 for the leftmost edge of the towards the top. The rulers will help you figure out positioning on your canvas.

exactly, it can help to have guidelines drawn out on the canvas to measure between right or down. Give it a try. If the guides start distracting you, you can turn them the two items. You can create a guide by clicking on either ruler and dragging off by going to View > Guides in the main Inkscape menu. Select this menu item If you have multiple objects (text or images) on the canvas you'd like to line up again to turn guides back on.

### EXTRA CREDII

of you and your friends' photos on Facebook! You can add captions to the photos Use the techniques you learned in class today to make a printable photo album using the text tool. Make sure you choose a really nice photo for the cover of the album!

#### Girl Scouts Digital Media Course December 3, 2010 | Session 7

## **CARDS AND JOURNALS!**

### GOALS FOR THE DAY:

- . Learn more on formatting document areas in Inkscape
	- Learn how to align objects on the Inkscape canvas
- Learn how to work with guides and rulers
	- Learn how to create PDFs with Inkscape

## QUESTION OF THE DAY:

What are your favorite types of holiday greeting cards?

# SETTING UP YOUR CANVAS

cards open from top-to-bottom. You'll probably cards open from left-to-right, and horizontal card that is vertical or horizontal. Vertical like, a journal.) First, decide if you want a want to use a vertical style for a journal. We're going to create a card (or if you'd

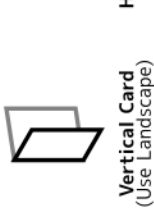

Horizontal Card<br>(Use Portrait)

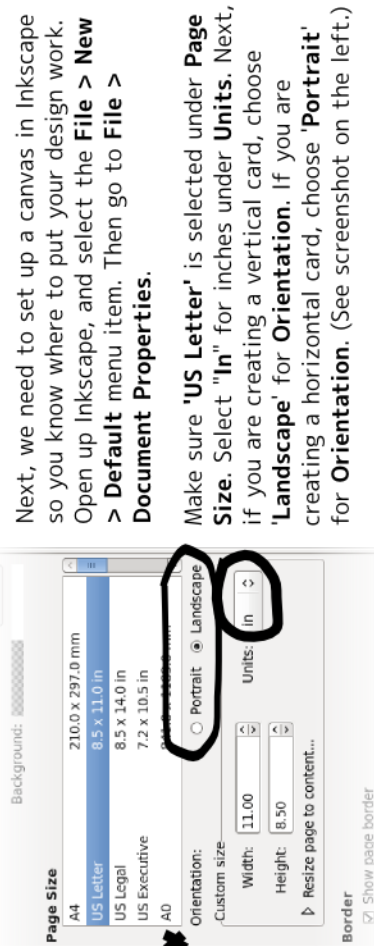

for Orientation. (See screenshot on the left.) creating a horizontal card, choose 'Portrait' if you are creating a vertical card, choose 'Landscape' for Orientation. If you are

the print-out to get the 'pages' of the card. Look below to see where on the card your screen is exactly how your card will print out - you're going to have to fold We're going to design the front of your card first. Remember that the canvas on you'll need to put your design work for it to show up in the right spot.

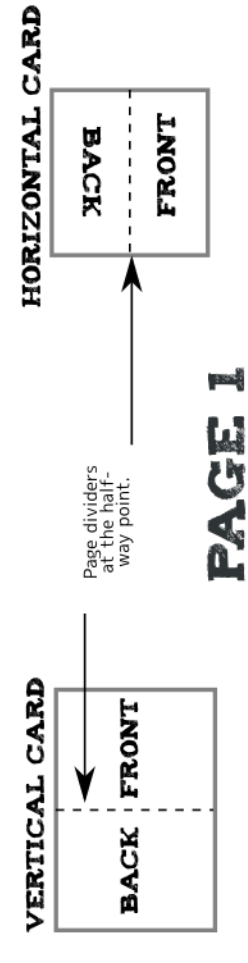

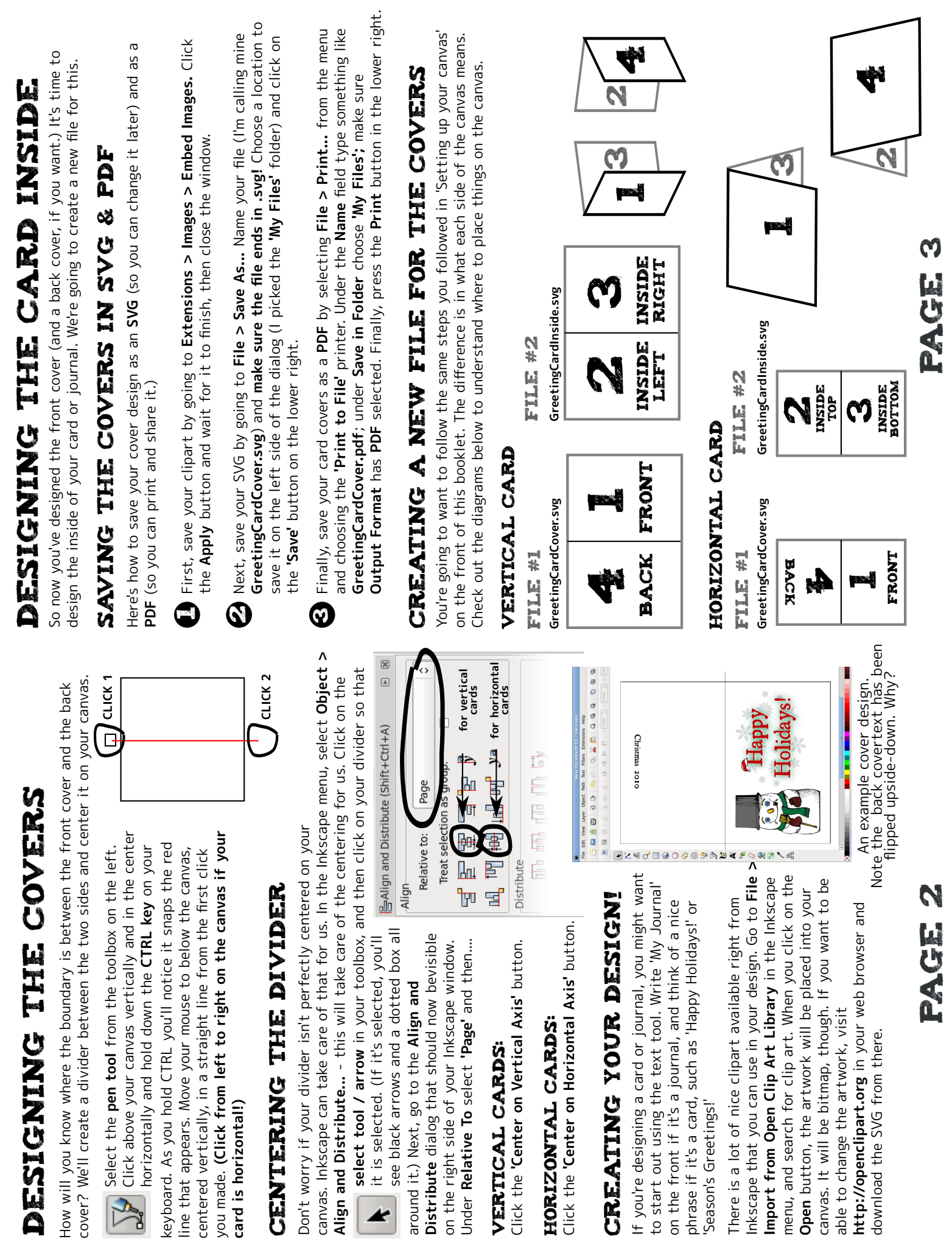